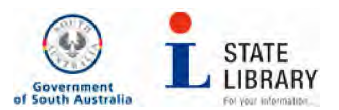

#### **How to download EBSCOhost e-books from the State Library of South Australia**

**For technical reasons downloading** for offline reading **is not available from PCs within the State Library** . EBSCOhost e-**books can be viewed online.** 

**For licencing reasons you will need to be a registered State Library customer** *and South Australian resident* to view or **download EBSCOhost e** -books remotely.

**[SLSA also provides access to Safari Text e** -books, but these **can only be viewed online** .]

To register, **go to the SLSA website at** [www.slsa.sa.gov.au](http://www.slsa.sa.gov.au) **and follow the prompts from the** *Register with Us* **option on the top of the page.** 

**Registration is not required for customers viewi** ng e-**books within the State Library.** 

E-**books are catalogued individually** in the Library catalogue **(you can limit your catalogue search results**  to e-books only) **or you can view the EBSCOhost e** -book collection **within EBSCOhost.** To do this, go to our e-Resources page at **www.catalog.slsa.sa.gov.au/search/y**-and select E, and then *Ebook Collection EBSCOhost.* 

**Remote users will be prompted for their State Library Resource Card Number and Name before they can browse or view an EBSCOHOST e** -book.

#### **EBSCOhost viewing options**

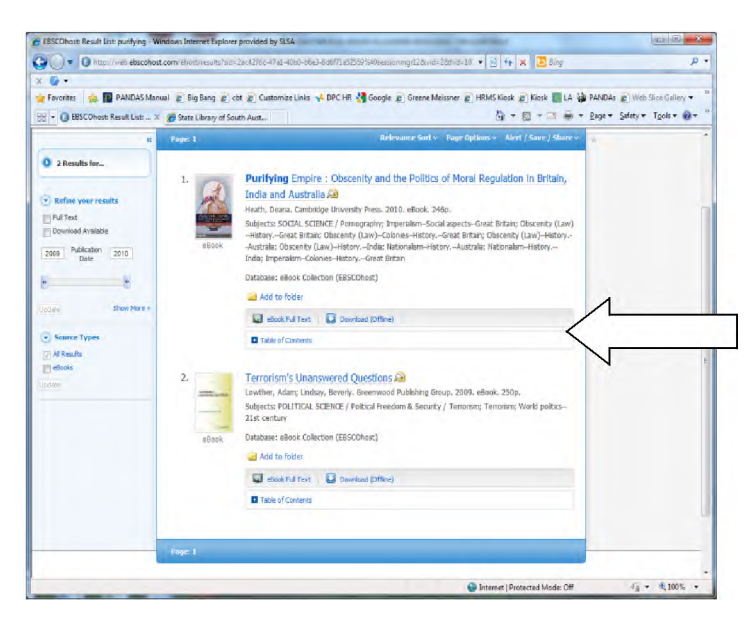

There are two viewing options:

#### **E-book (Full Text)**

**This enables you to read the book online immediately and requires no additional software or**  registration.

# **Downloading (Offline)**

This enables State Library registered users who are South Australian residents to 'borrow' the book and locate it on their computer for the duration of the loan period and also to copy the book to an external portable device. Access to the book will expire at the end of the loan period.

[It is recommended that you do not download a book unless you intend to spend some time reading it, because it will not be available to other users during the loan period.]

### **Before you begin**

Adobe Digital Editions software and membership ID are required before you download.

[My EBSCOhost registration is also required but you will be prompted to register during the download process if you are not already registered. See below. ]

- 1. Install Digital Editions (free) from: http://www.adobe.com/products/digitaleditions/
- 2. Register for Adobe membership ID at https://www.adobe.com/cfusion/membership/index.cfm. [Membership is free and registration only takes a minute. Be sure to keep a record of your username and password.]
- 3. Authorise your Adobe Digital Editions application

The first time you use Digital Editions you are prompted to authorise the application by entering your Adobe ID. [If you don't have an Adobe ID, you will be provided with a link to get one.}

Then, when you borrow a book from a library with Digital Editions, the item is automatically "tied" to your Adobe ID, rather than the computer you are using.

### **How to Download**

1.Click on Download (Offline) button. The following window should appear:

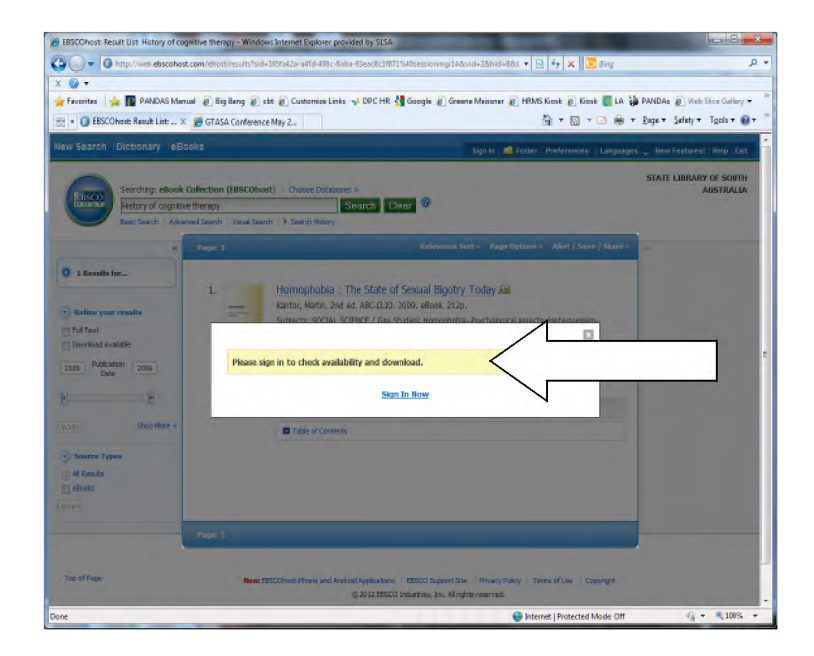

[If you do not already have a My EBSCOhost account, select the Create a New Account option. This is free. Ensure that you retain your username and password details for future downloads.]

- 2. [For more information about My EBSCOhost see tutorial at [www.youtube.com/watch?v=cNXuHugfYBs.\]](http://www.youtube.com/watch?v=cNXuHugfYBs.])
- 3. When you enter your my EBSCOhost username and password the following window will appear:

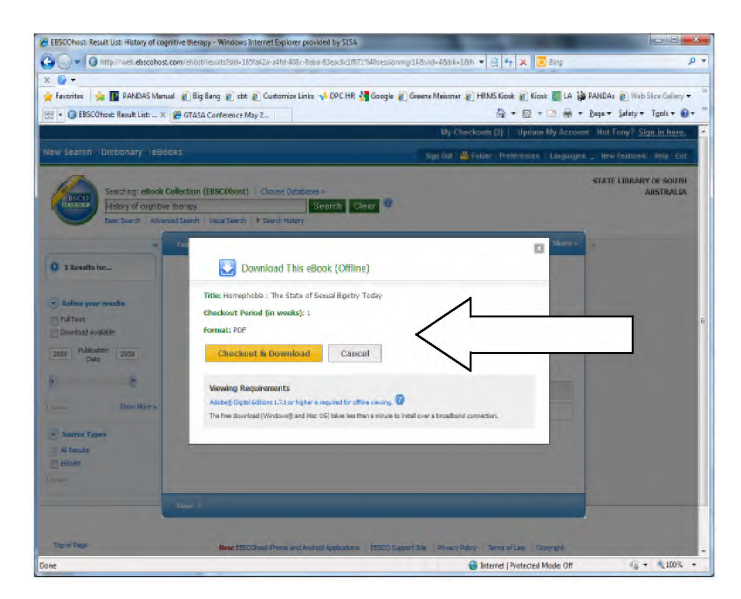

- 4. Click the Checkout and Download button.
- 5. A window with the message "This e-book was checked out successfully" should appear.

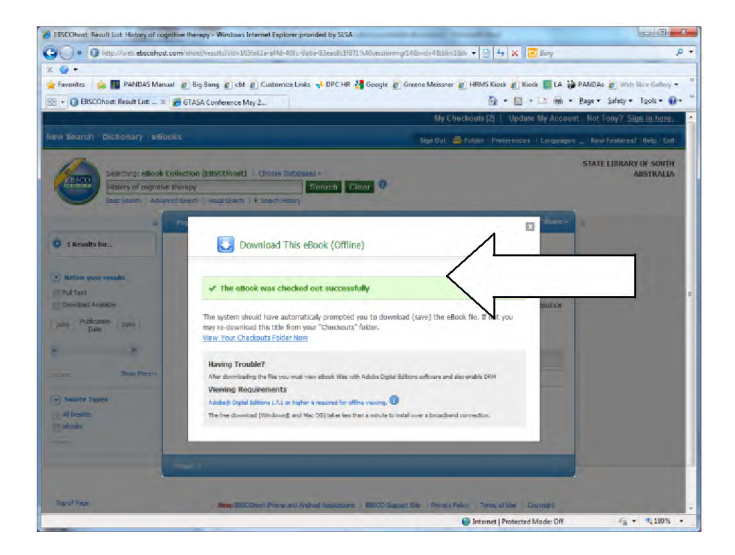

6. Immediately afterwards, the following File Download screen should appear:

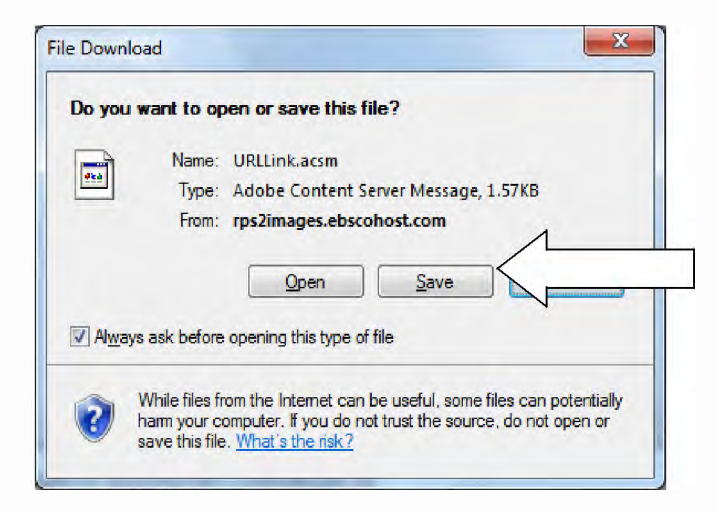

- 7. Choose Save and select the folder on your computer you wish to use for the Download. You should change the default file name first. Then Save the file.
- 8. Go to the folder you saved the file in and click on file name. A message: *Download Complete* . Will appear.

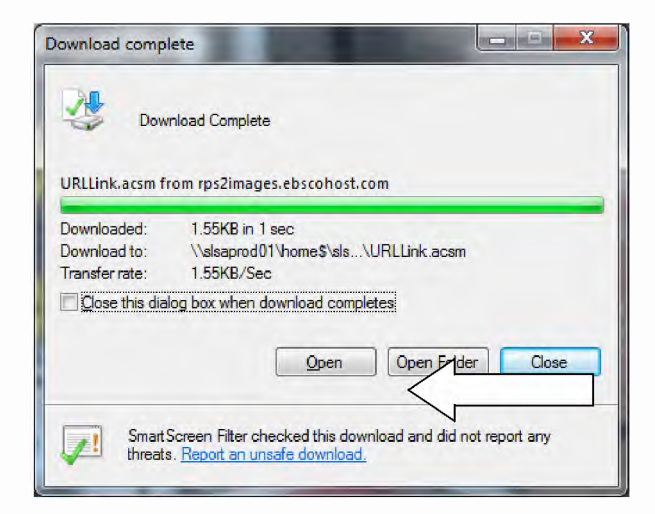

#### 9. Click on *Open.*

This will present the downloaded book in Adobe Digital Editions

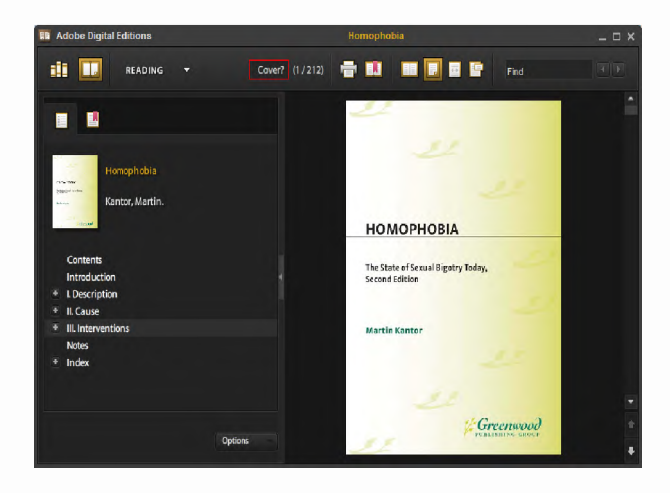

Access to the book will expire at the end of the loan period.

# *Normal copyright restrictions apply to printing from EBSCOhost e-books. Adobe Digital Editions will limit the number of pages that can be printed.*

### **Downloading to an external e-book reader**

EBSCOhost e-books can be copied to a wide range of external devices for reading during the loan period.

See list at http://blogs.adobe.com/digitalpublishing/supported-devices . [Please note that Amazon's Kindle is not supported, but Kindle Fire is. See additional instructions below for Kindle Fire.]

Before you download an Adobe Digital Editions e-book (the first time only), you need to authorise your external reader.

- 1. Close Adobe Digital Editions on your computer.
- 2. Plug your device into your computer, and reopen Adobe Digital Editions.
- 3. The "Authorize Device" window will pop up. Click Authorize Device and enter your Adobe ID.
- 4. Adobe Digital Editions will now recognize your device, and will list it within the "Bookshelves" area of the Adobe Digital Editions window. Look for your device. You can then drag and drop books into the device.

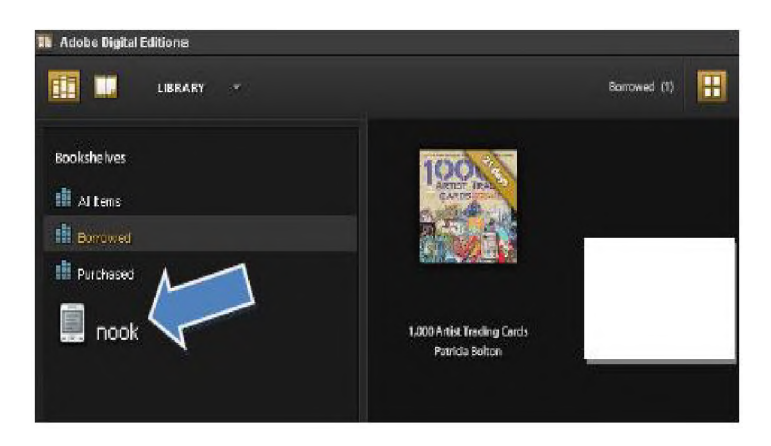

5. Open your external reader. The title will be found in your alphabetical list of downloaded ebooks.

Access to the book will expire at the end of the loan period.

# **Downloading to Kindle Fire**

You must have already downloaded Adobe Digital Editions on your PC or MAC to use Bluefire on your Kindle Fire.

- 1. Use the Kindle Fire web browser to visit this webpage <http://www.bluefirereader.com/files/BluefireReader.apk>
- 2. Download the Bluefire App.
- 3. Authorize the Bluefire Reading App with your Adobe ID. If you have not created a free Adobe ID, go here - https://www.adobe.com/cfusion/membership/
- 4. Click the **Download (Offline)** link for the eBook you would like to download.
- 5. The eBook will be added to the Checkouts area of the folder.
- 6. When prompted, tap to open the eBook with the Bluefire app.
- 7. The Bluefire app opens and begins downloading the book.
- 8. After the eBook is finished downloading, select **Read Now** or **Read Later** to open your eBook and begin reading.